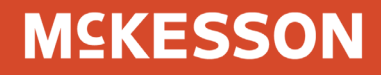

# McKesson Specialty Health Customer Center Financial Tools

For assistance with the McKesson Specialty Health Customer Center, call 800.863.6514, option 9

## **MSKESSON**

#### Your guide to using Customer Center Financial Tools

The McKesson Specialty Health Customer Center provides you with the financial tools you need to manage your Medicis account. This guide provides an overview of the Customer Center Financial Tools tab.

After reviewing the document you will know how to:

- Pay an invoice online
- View payment status of invoices
- View past invoices and credits
- View payment and invoice history

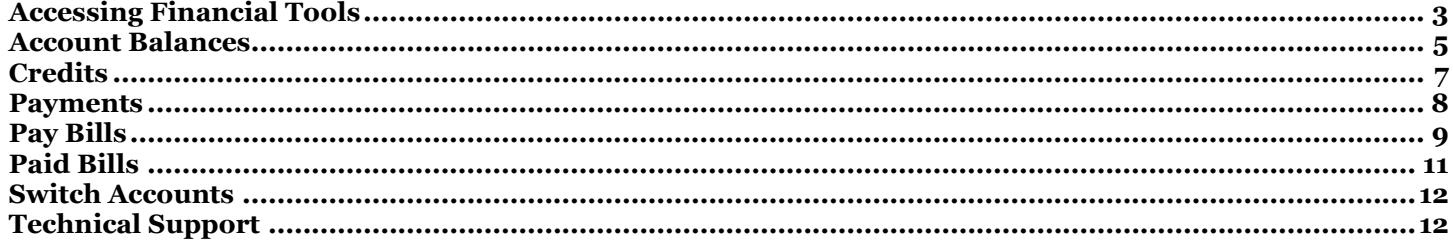

#### <span id="page-2-0"></span>Accessing Financial Tools

From the aesthetics.mckesson.com homepage click on the **Financial Tools** tab in the top navigation bar to see and execute financial transactions related to your Medicis account.

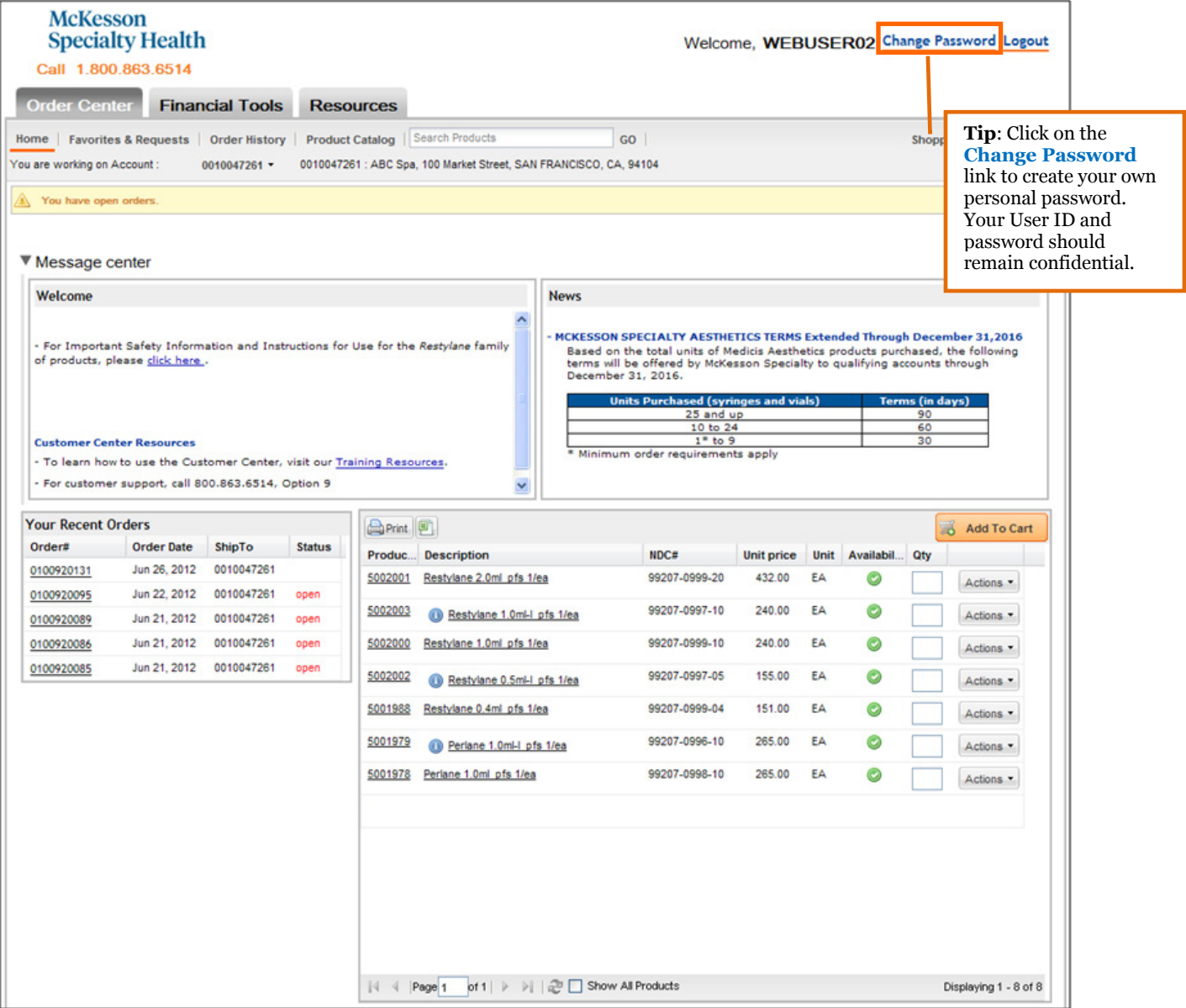

Select your account. If you have access to more than one site, you can select the appropriate site from the **Switch Account** page.

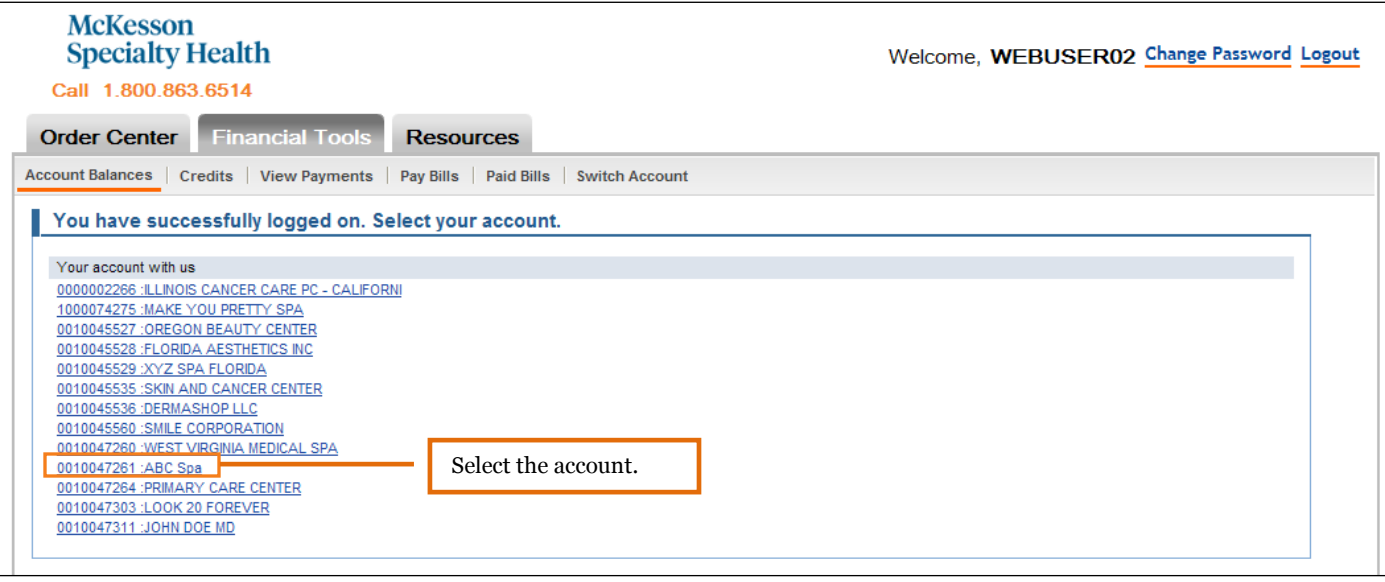

# **MSKESSON**

#### <span id="page-4-0"></span>Account Balances

The **Account Balances** page displays all invoices, payments, and credits.

To see the detail of account balances, simply click the link for the invoices, payments and credits or accumulated balance you would like to view.

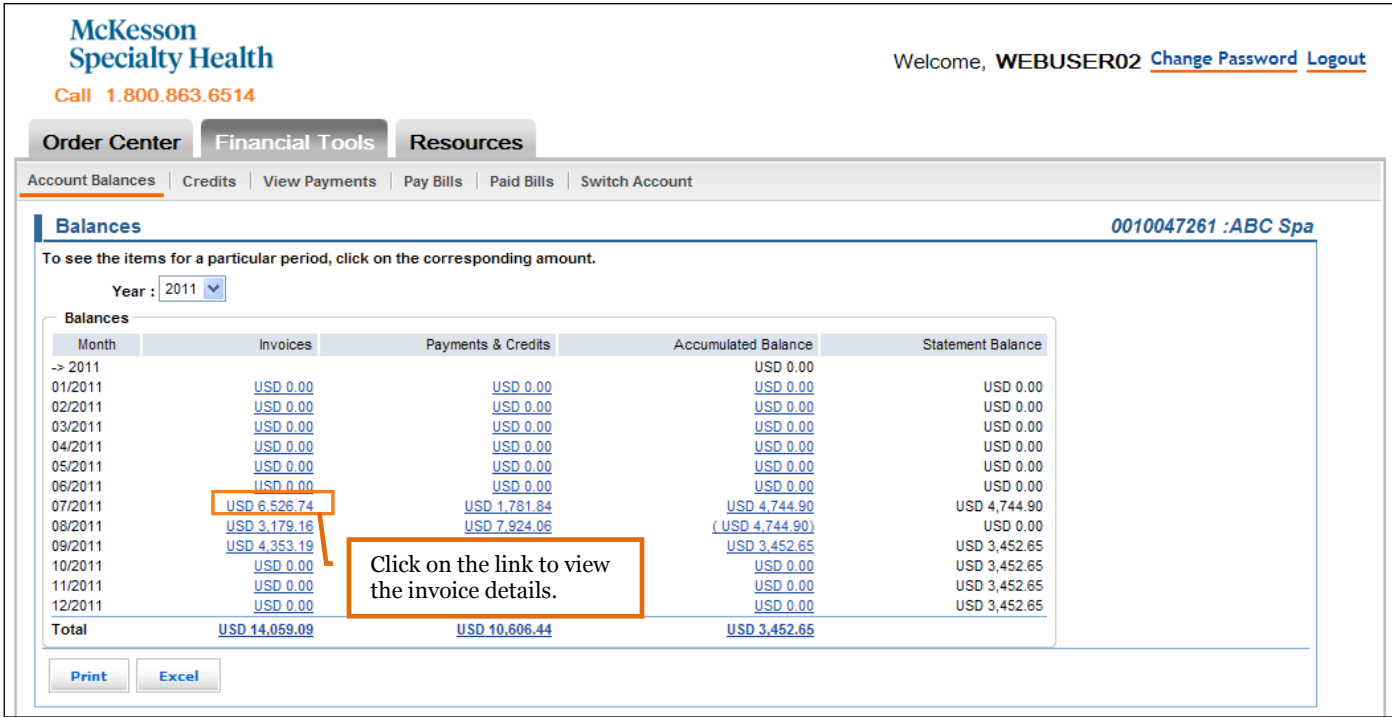

To see the detail of any invoice, credit, or payment, click on the document to display the .pdf format.

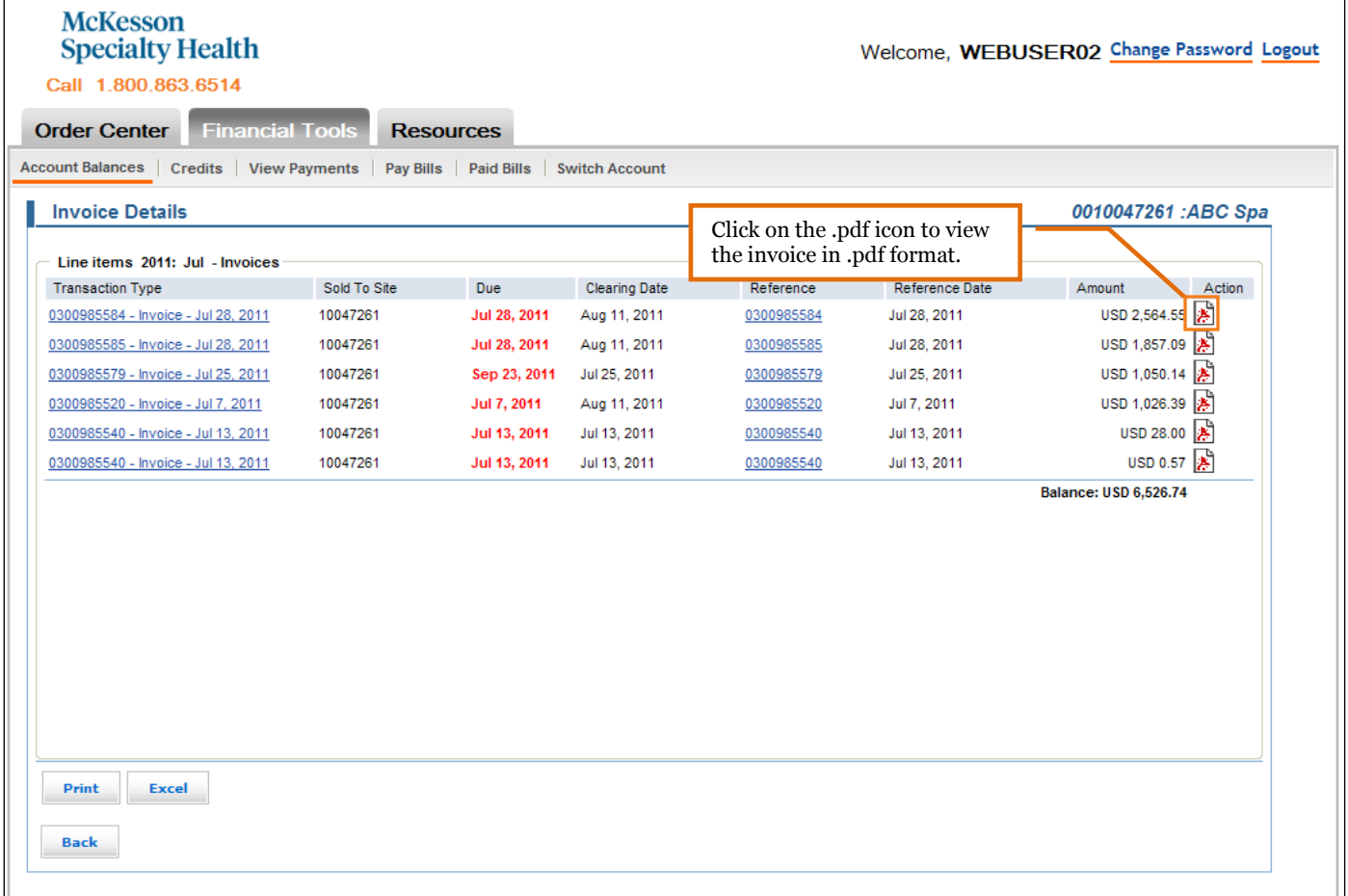

### <span id="page-6-0"></span>**Credits**

To see a list of available credits click the **Credits** sub-menu in the blue navigation bar. The **Credits** page gives you a brief description of the credit. To find out more information or view the credit, click the **credit description** link to see more detail regarding the credit memo.

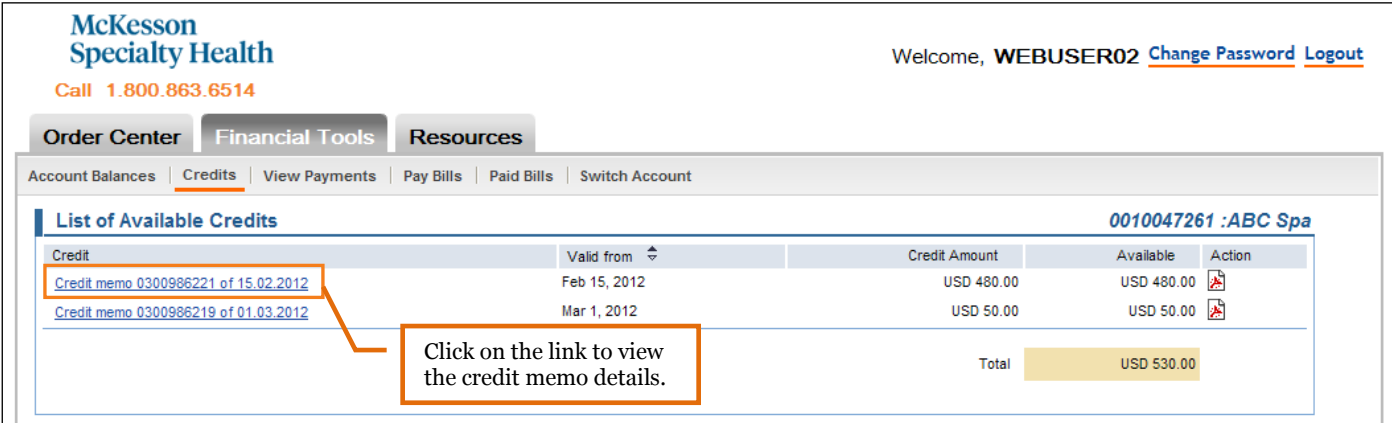

Displayed are the credit memo details such as the product description, reference document, net price and gross price.

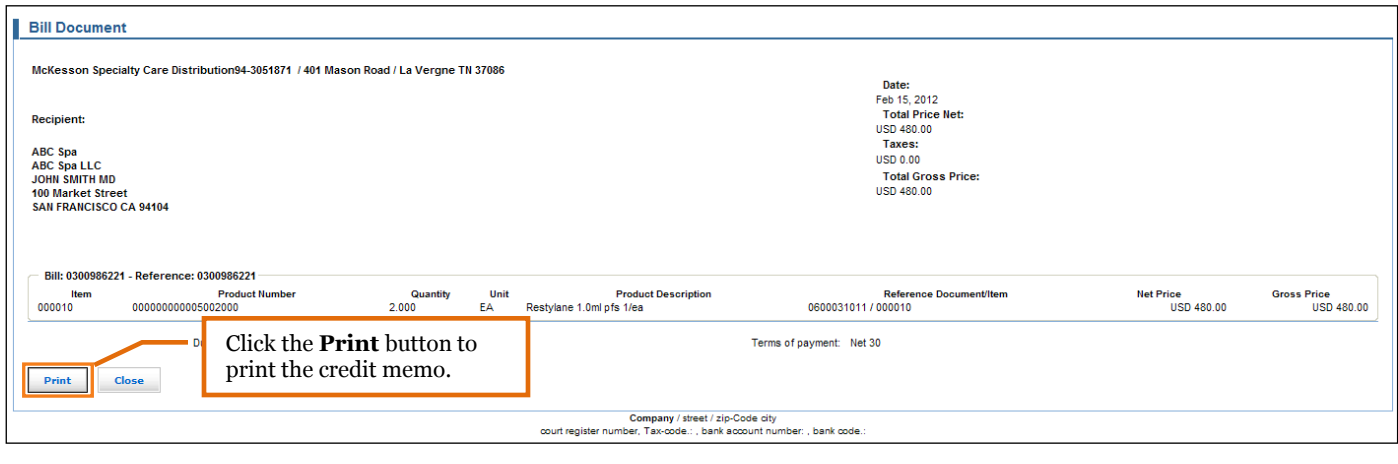

You can also click  $\left\lfloor \frac{\mathsf{Print}}{\mathsf{print}} \right\rfloor$  to print the credit memo document.

# **MSKESSON**

## <span id="page-7-0"></span>Payments

To view a list of payments click the **View Payments** sub-menu in the navigation bar.

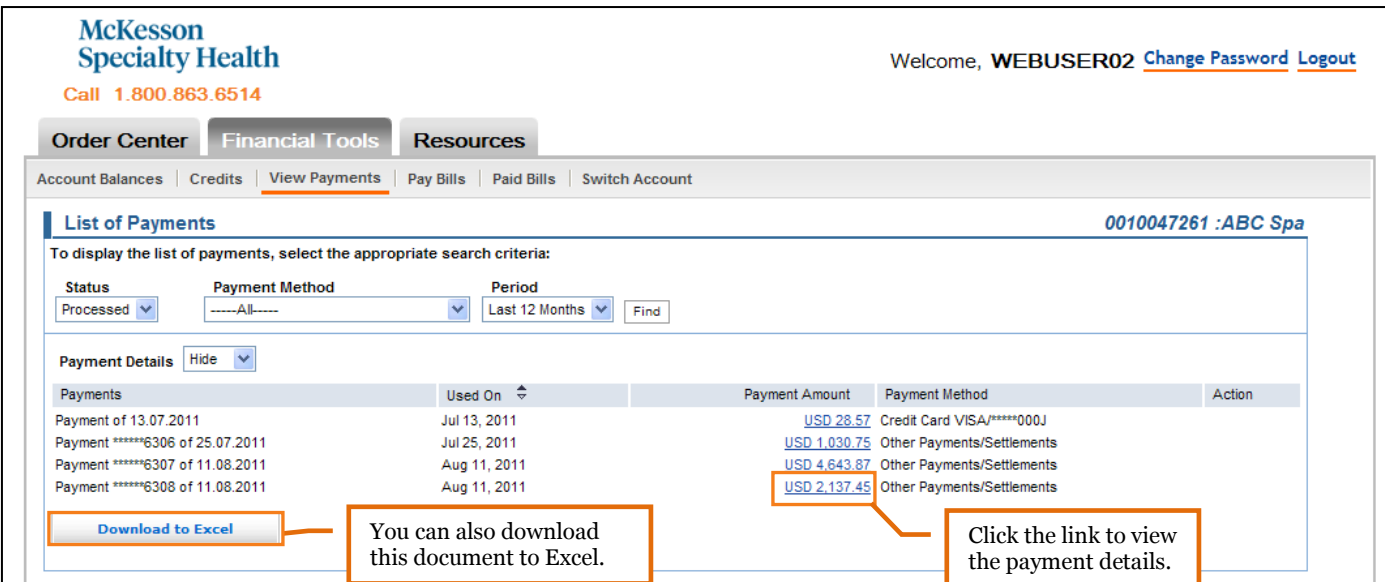

You can see more information about the payment by clicking on the **Payment Amount** link.

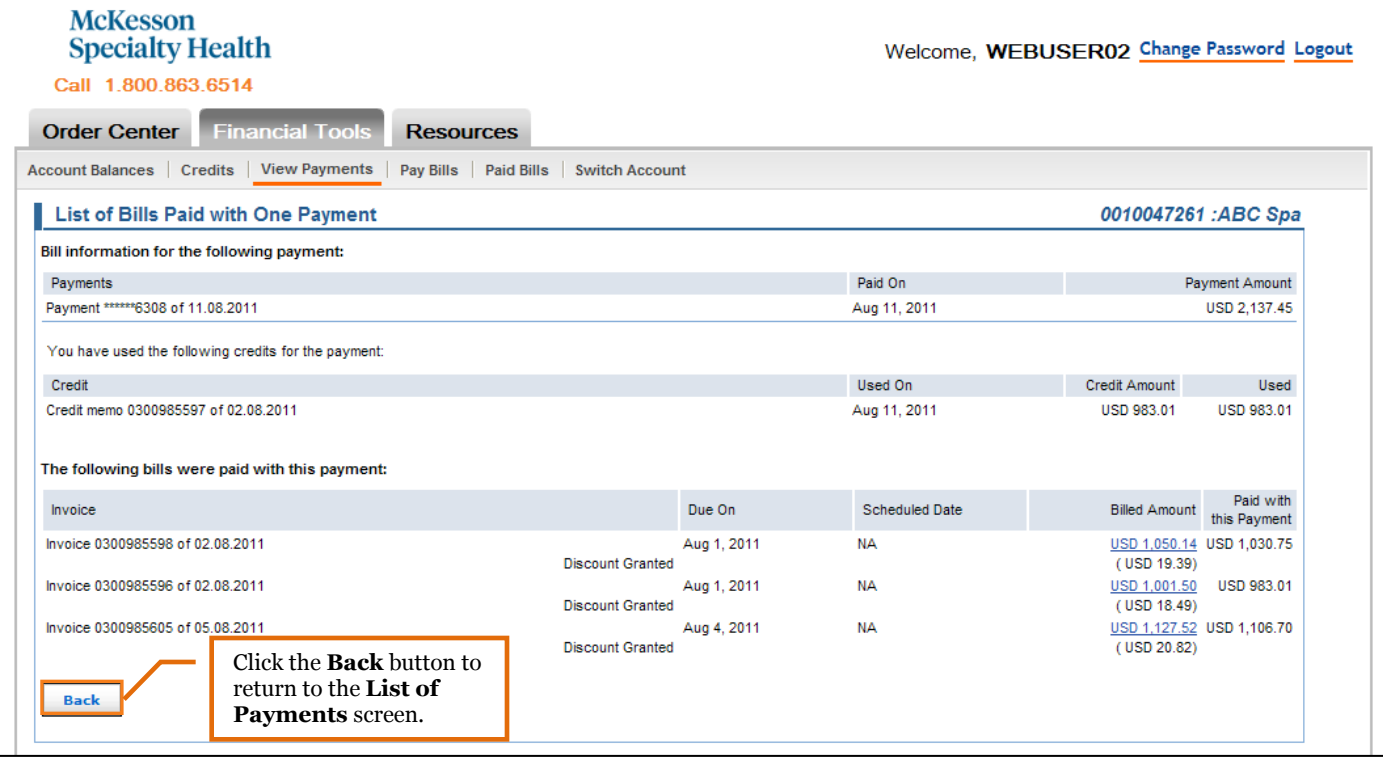

#### <span id="page-8-0"></span>Pay Bills

To make an online payment click the **Pay Bills** sub-menu on the navigation bar. Only orders that were placed as "Bill to my account" can be paid online. Orders that were charged to a credit card on file at the time the order was placed will not be listed on this page.

For orders that were billed to an account, you will have 2 payment options. You can select a direct debit account or you can mail/fax in a check payment. You will not have the option to pay the bill via a credit card. Once the payment is made, a payment confirmation screen will appear which can be printed for your records.

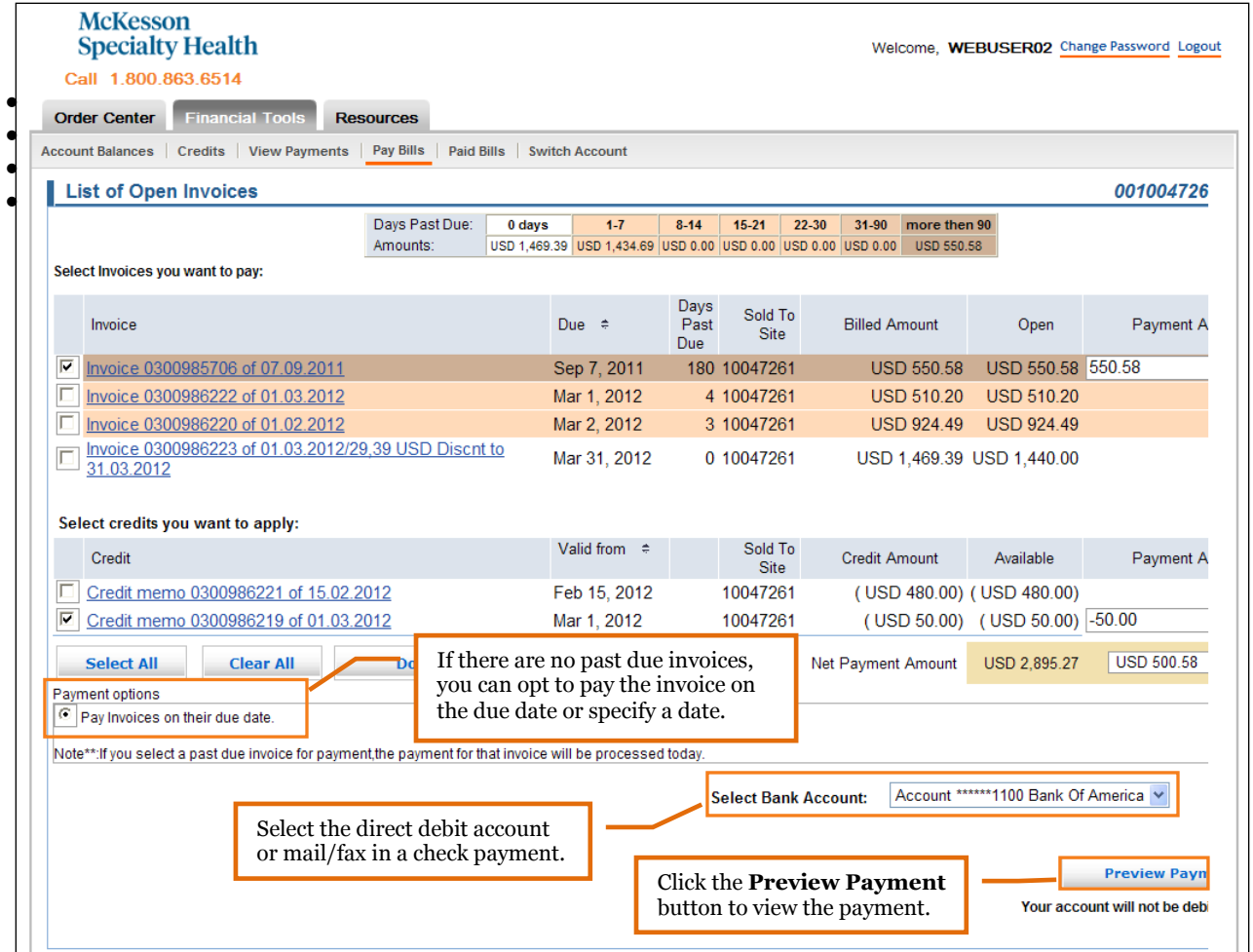

- Select the check boxes for any invoices you want to pay and credit memos you would like to apply. Note: the highlighted invoices are past due.
- Use the dropdown box to select the appropriate bank account. You may choose to pay invoices on their due date or select a specific date for any statements that are not past due. Note: If any invoices are past due you will only have the option to Pay Invoices on their due date.
- Click **Preview Payment** . The **Payment Preview** screen will appear.

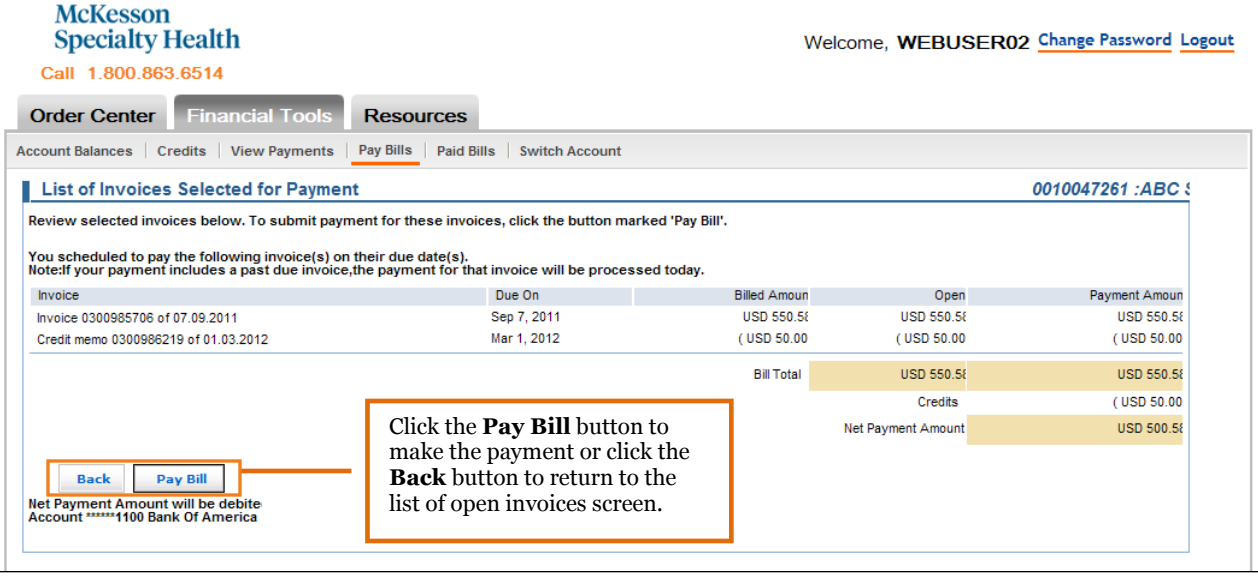

• Once you are comfortable with the payment details, select **Pay Bill** 

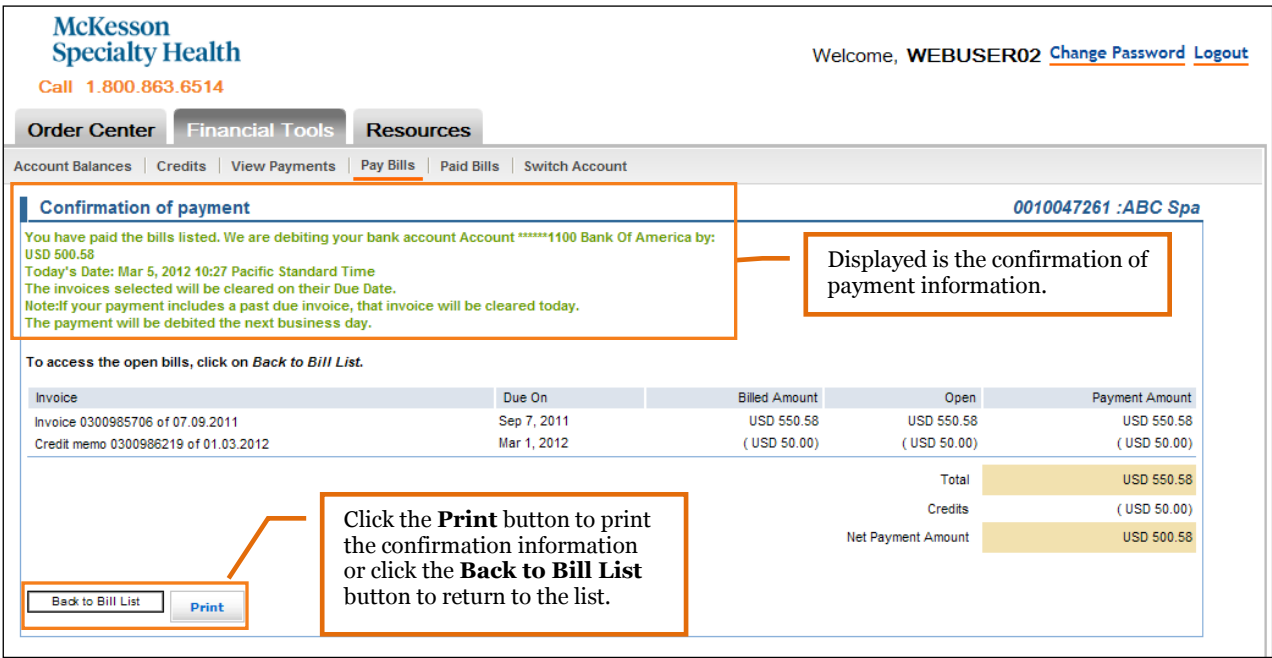

• A **Confirmation of payment** screen will appear. You can print the payment confirmation for your records.

## <span id="page-10-0"></span>Paid Bills

You may view the history of processed payments by clicking the **Paid Bills** sub-menu.

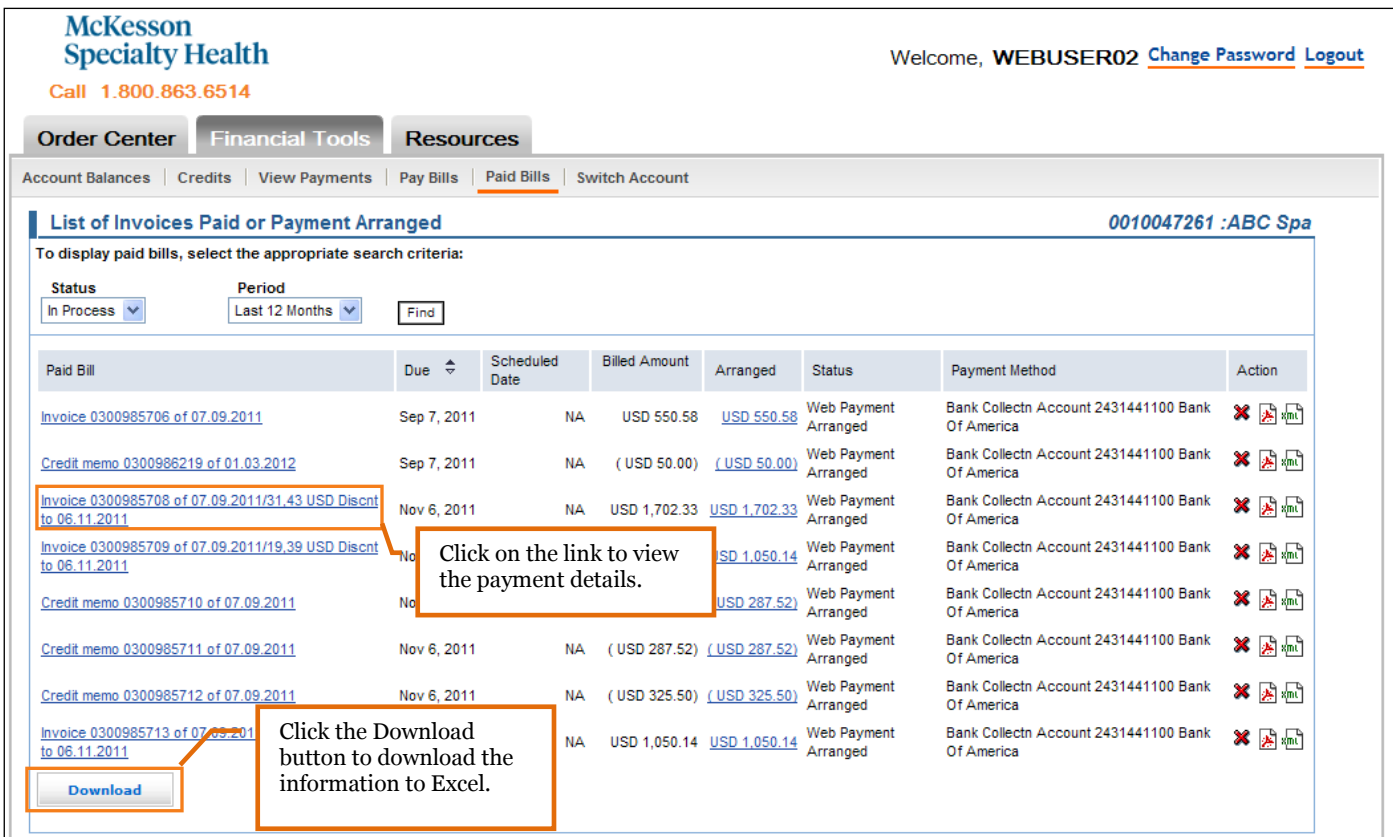

- For more details about the payment, click the **Invoice** link.
- From this screen, you can also cancel a payment or view the electronic copy of the printed invoice by clicking on the .pdf icon.
- To download the information to Excel, click  $\Box$  **Download** and follow the onscreen instructions.

#### <span id="page-11-0"></span>Switch Accounts

To view the Financial Tools for another account, select the **Switch Account** sub-menu and select the account you would like to view.

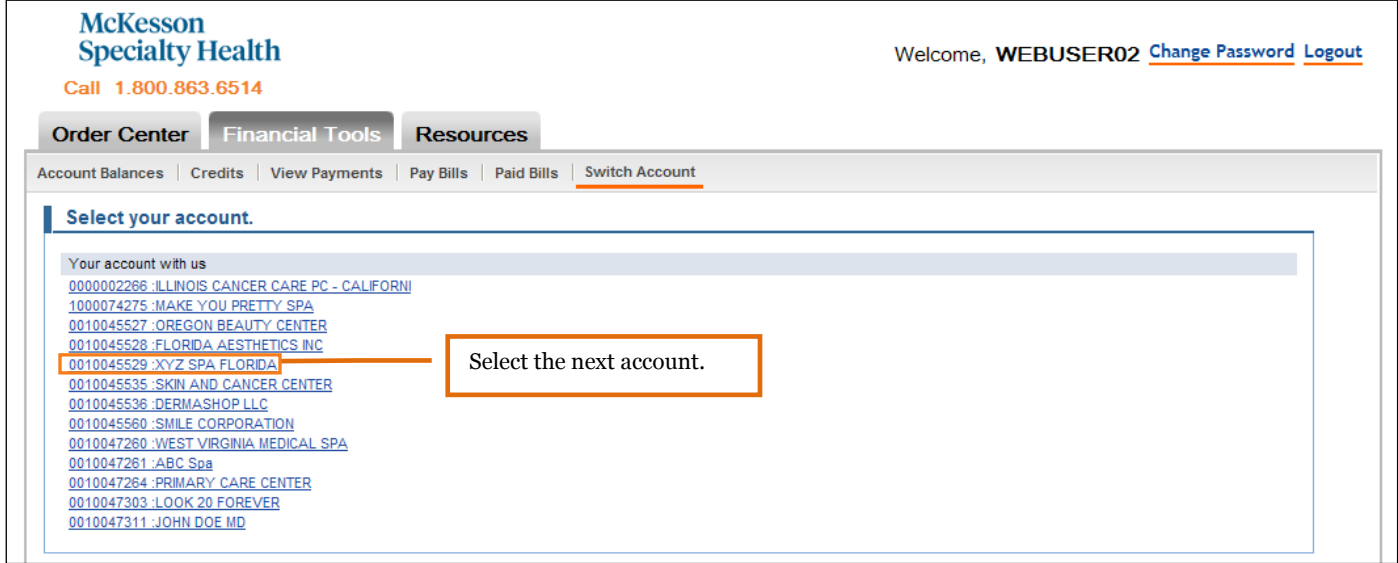

### <span id="page-11-1"></span>Technical Support

If you have trouble with the Customer Center or need assistance, please contact Customer Support by calling 800.863.6514 and selecting option 9.